# EVS教育單位弱點檢測平台 帳號資訊說明

2018‐05‐24

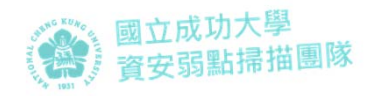

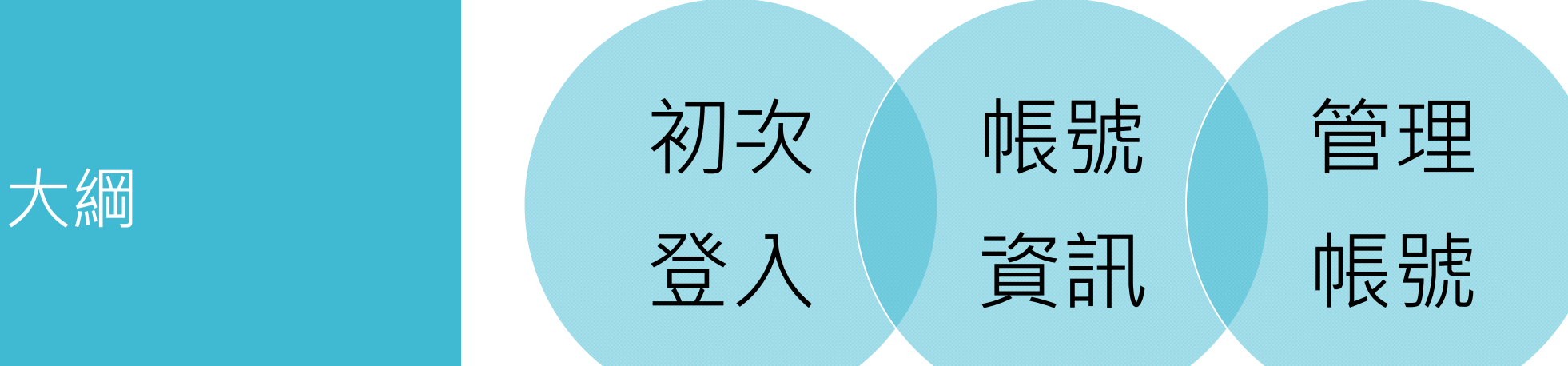

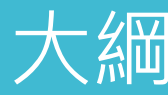

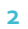

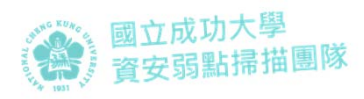

## 教育部教育單位網站資安弱點掃描防護服務計畫 成大資安弱點掃描團隊 **EVS教育單位網站弱點檢測平台:https://evs.twisc.ncku.edu.tw/** 區網中心 大學 專科學校 大學附設中小學 教網中心 高中職國中小

## 各中心 管轄範圍

#### 若帳號密碼有問題 請**詢問上層單位**協助處理

**3**

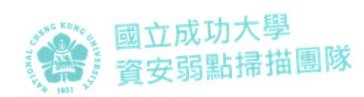

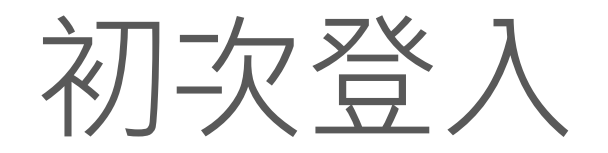

#### 初次登入

## 請使用 單位代碼及預設密碼登入

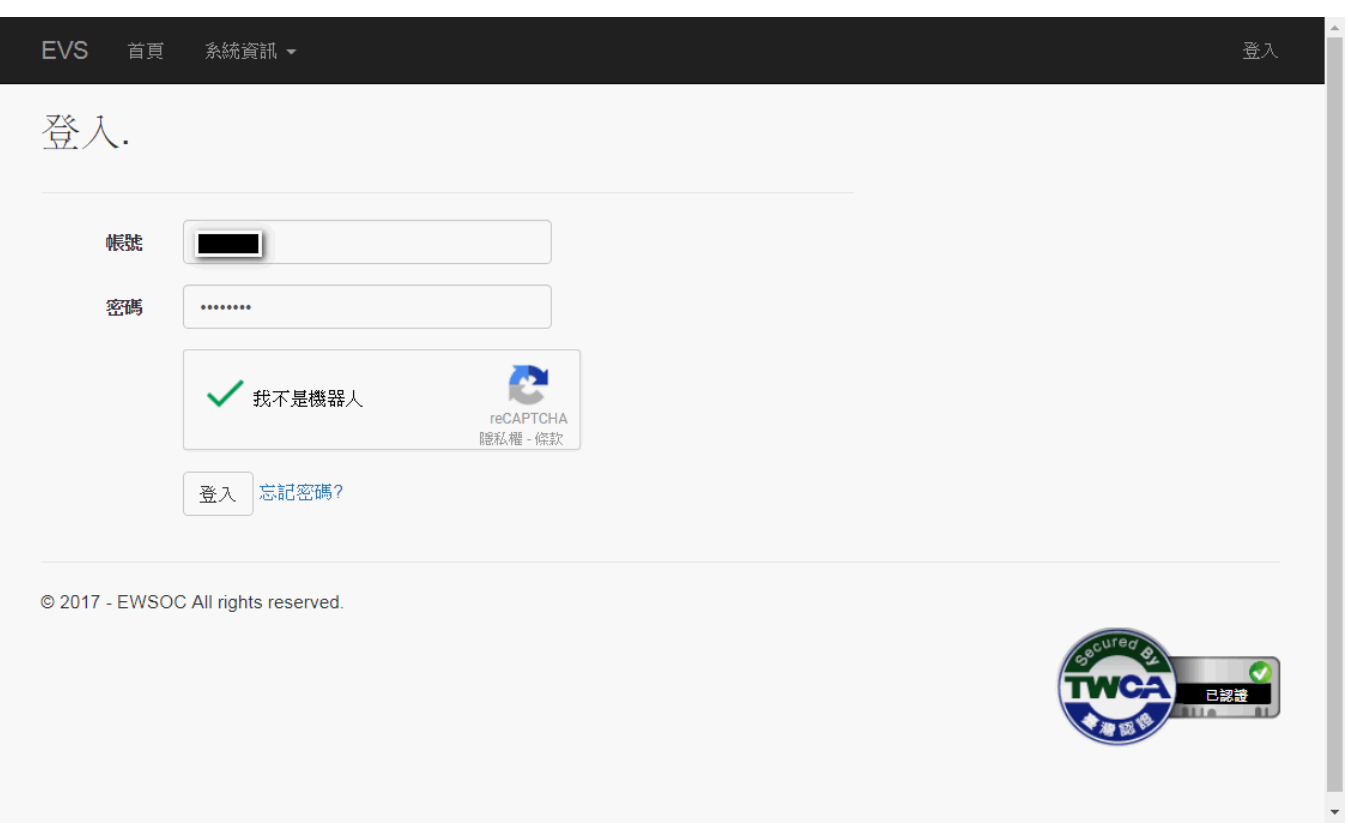

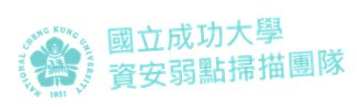

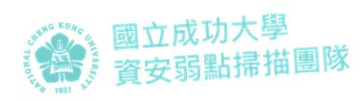

# 填寫帳號資料

◎所有欄位皆為必填<br>◎請務必確認Mail是否正<br>確,以免收不到認證信無<br>法使用

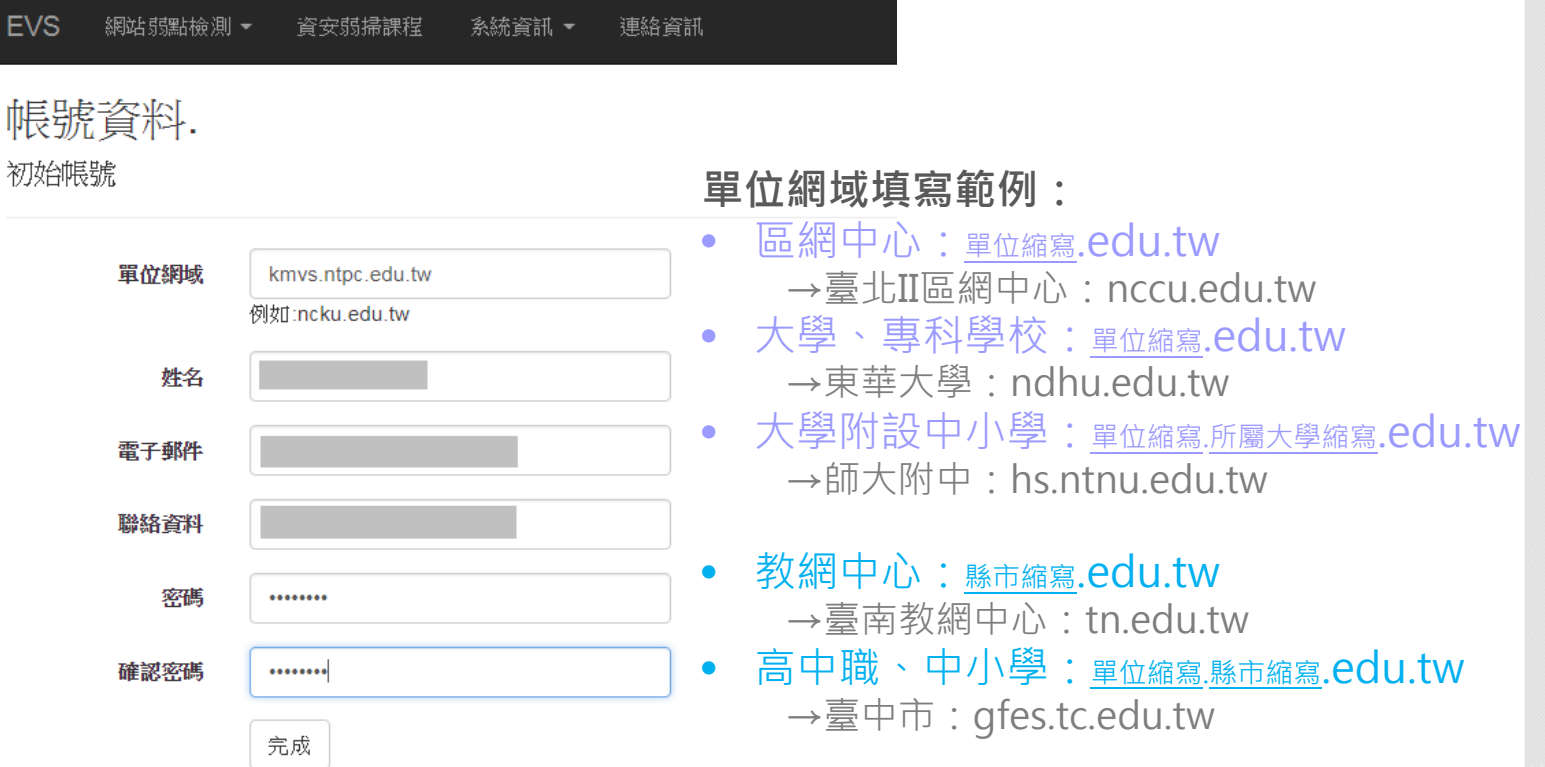

© 2018 - 教育單位網站資安弱點掃描防護服務計畫 All Rights Reserved.

聯絡資訊: evs\_service@mail.moe.gov.tw | 06-2761204

#### 完成帳號資料後 条統將寄發驗證信

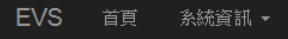

## 您已完成初次帳號資料設定<br>請至您所填信箱收取驗證信。

@ 2017 - EWSOC All rights reserved.

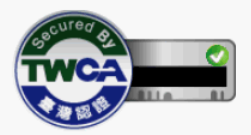

登入

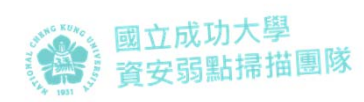

#### 請至您的信箱 收取驗證信

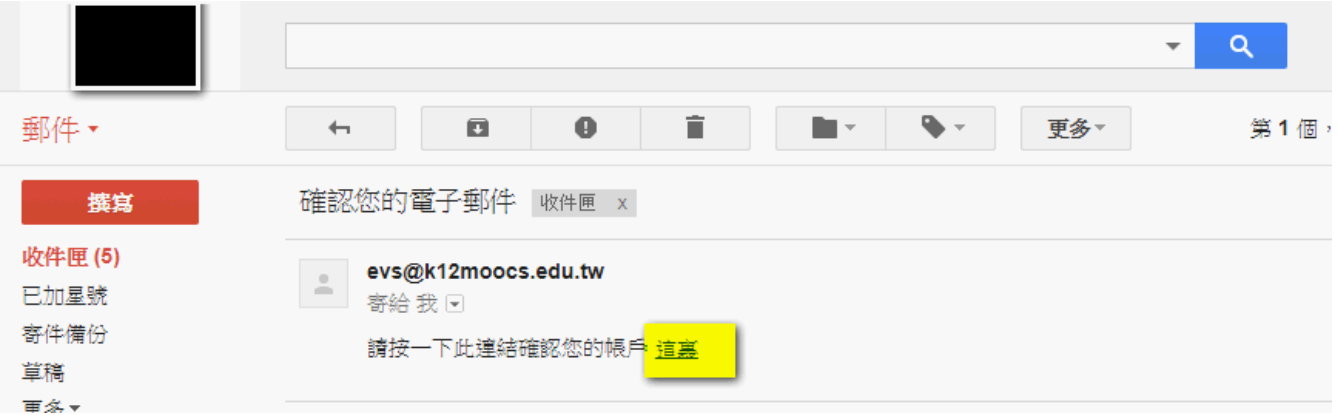

#### Mail信箱驗證完成 使用自設的密碼登入

 $^{\circ}$ 

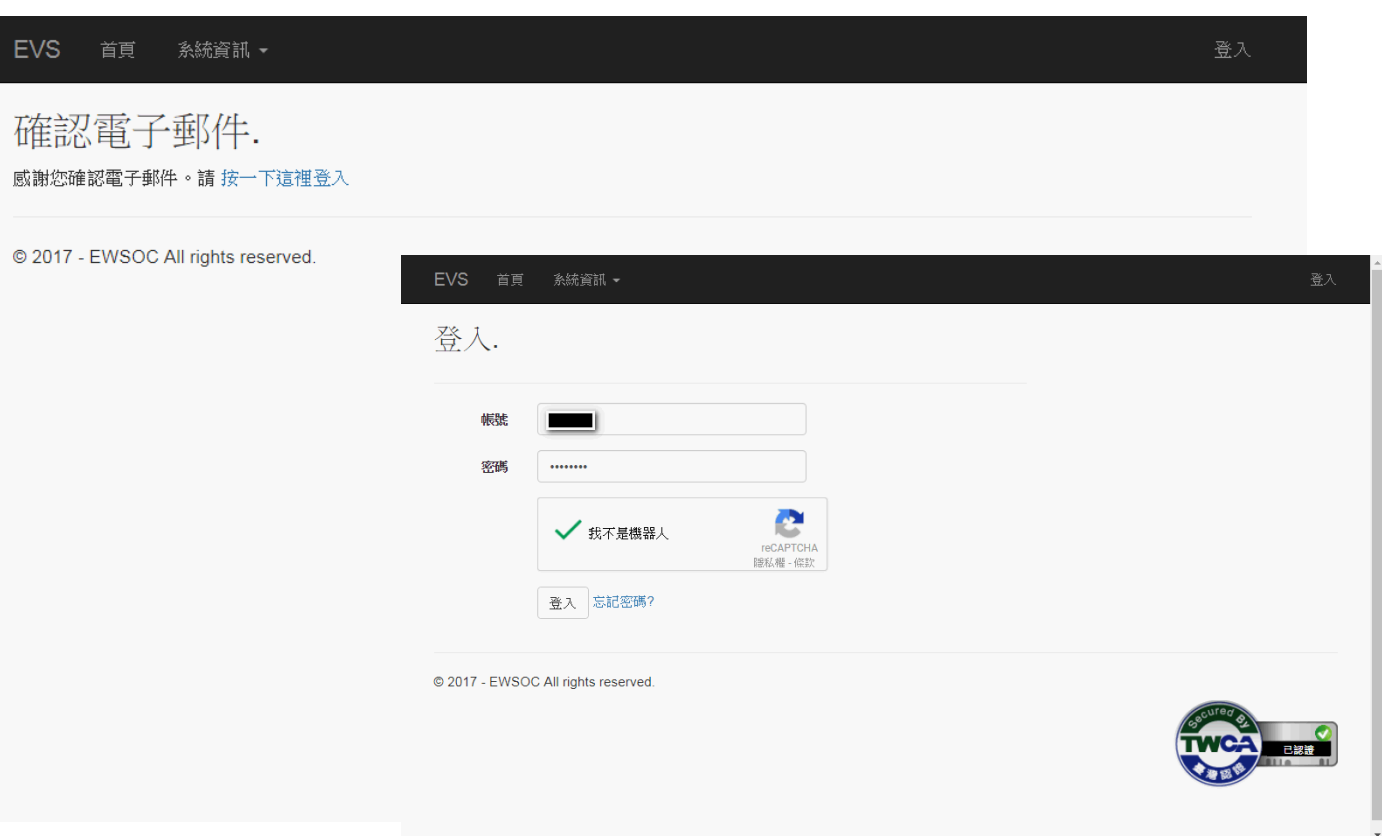

《义》國立成功大學<br>《义》<sub>資安弱點掃</sub>描團隊

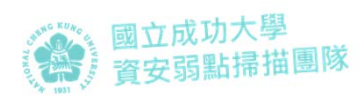

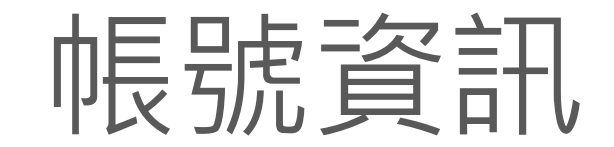

- •變更密碼
- •初始帳號

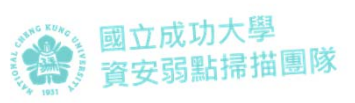

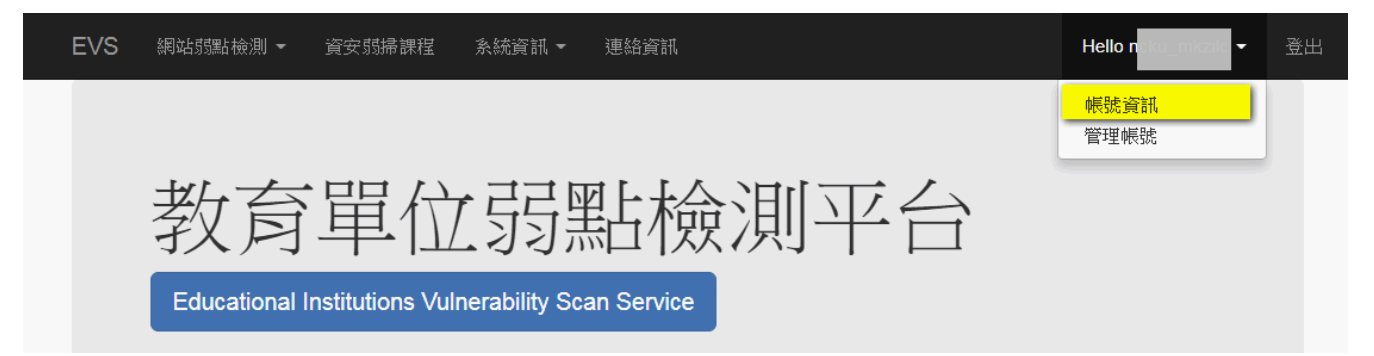

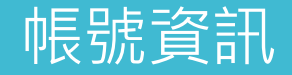

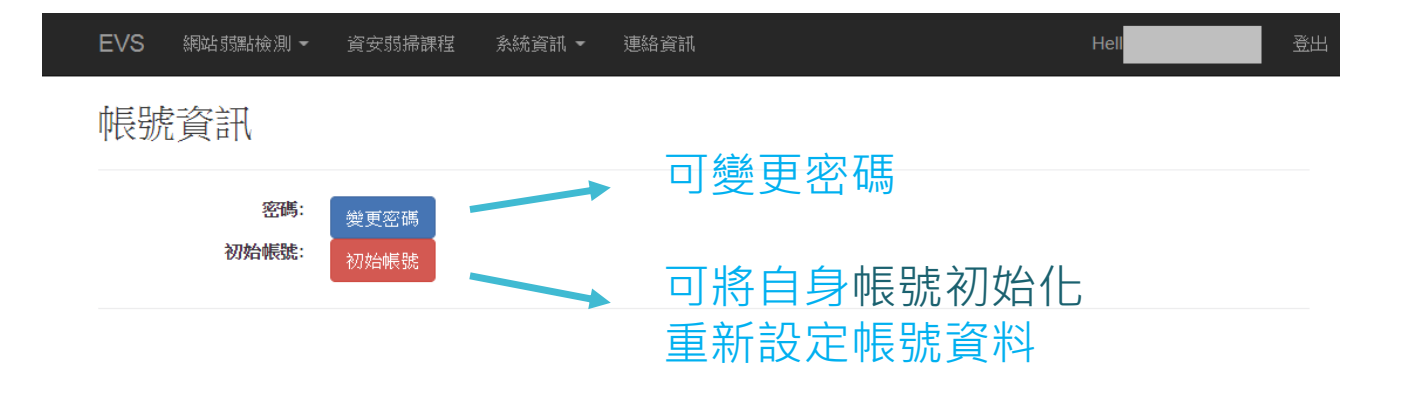

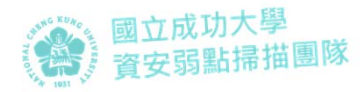

#### 何時需初始帳號?

•需修改帳號資料的情形,如:

- 1. 人員交接需更新
- 2. 填寫錯誤需修改
- 3. 忘記密碼,需重設帳號資料
- •上述情況,如何處理?
	- 可以登入
		- •登入後自行初始帳號
	- 無法登入
		- 忘記自行設定的密碼
			- 已完成Mail信箱驗證者,使用「忘記密碼」
		- mail填錯,無收到驗證信
			- 由上層單位協助初始帳號

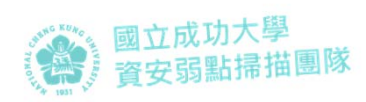

#### [登入後 自行初始帳號]

1.按下初始帳號

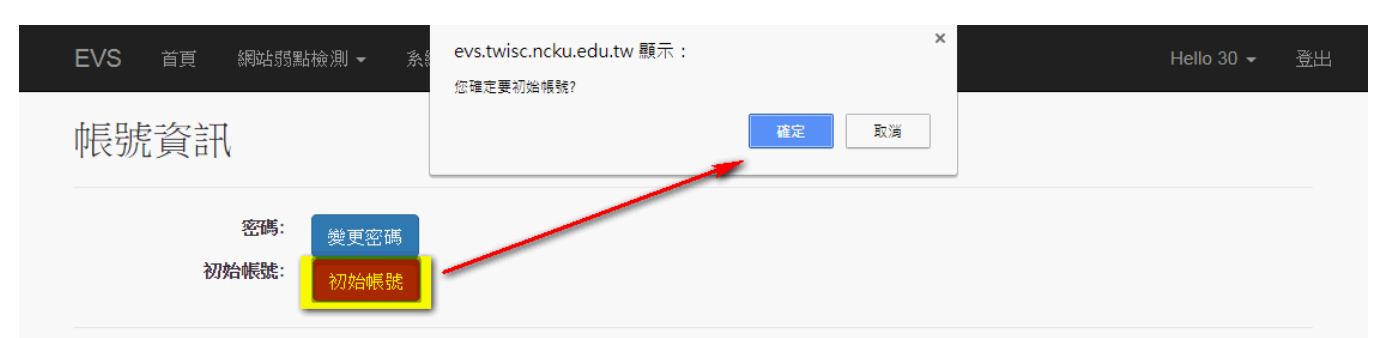

@ 2017 - EWSOC All rights reserved.

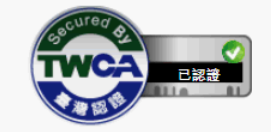

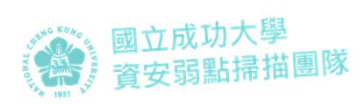

#### [登入後 自行初始帳號]

2.收信 確認要初始帳號

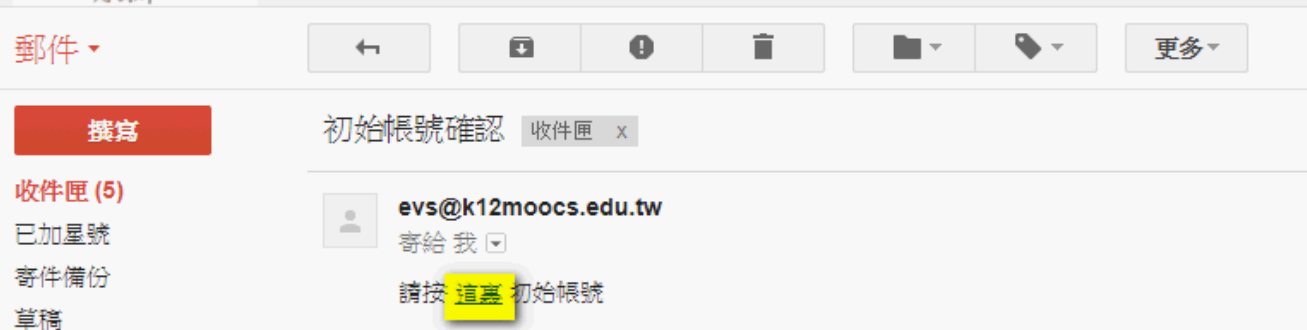

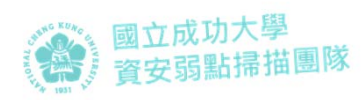

#### [登入後 自行初始帳號]

3.彈出網頁後 · 輸入帳號 完成初始帳號確認

4.使用預設密碼登入重設 帳號資料

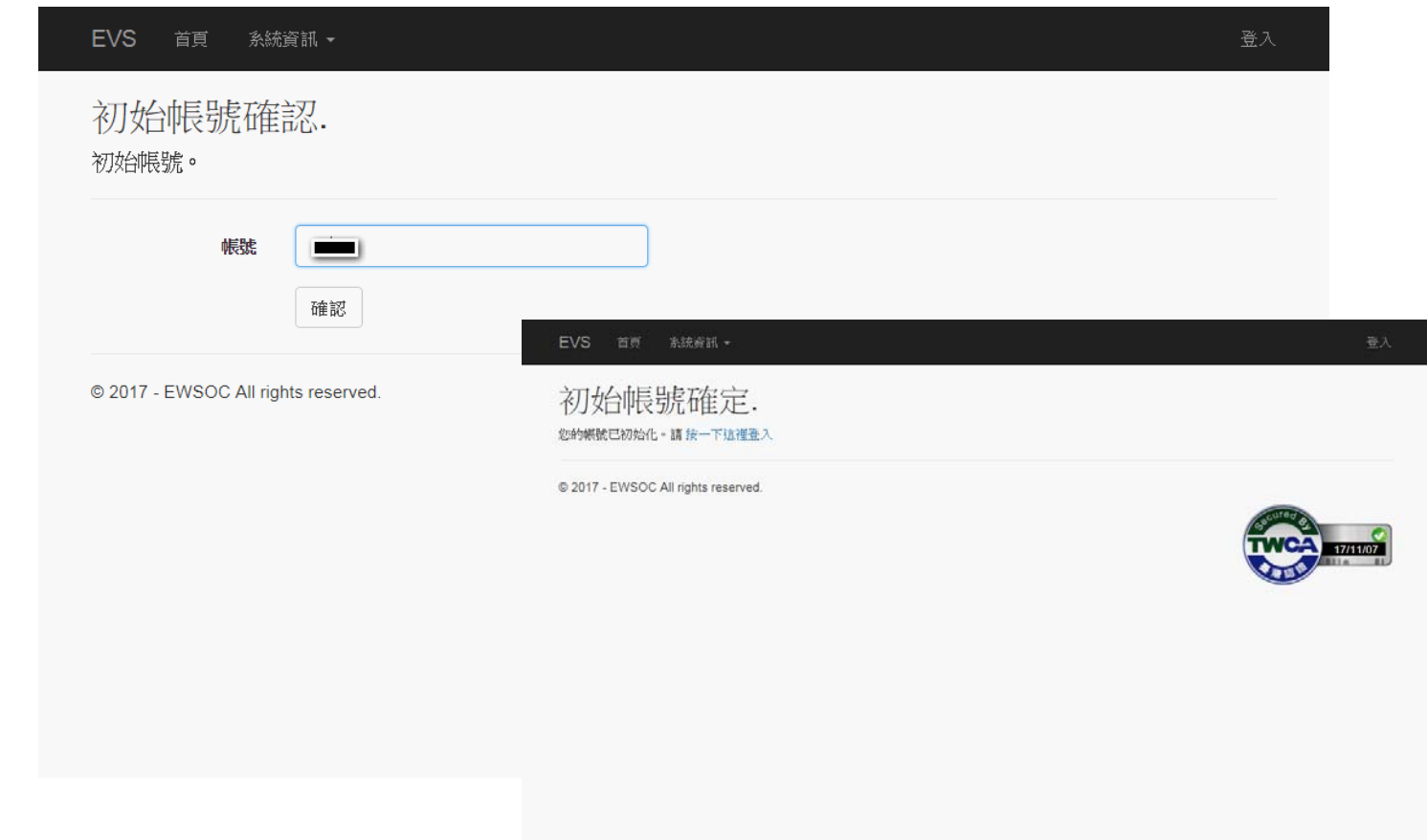

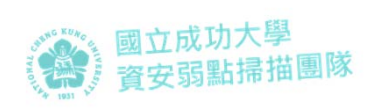

#### [忘記自行設定的 密碼]

#### 1.至登入頁,按下「忘記 密碼」

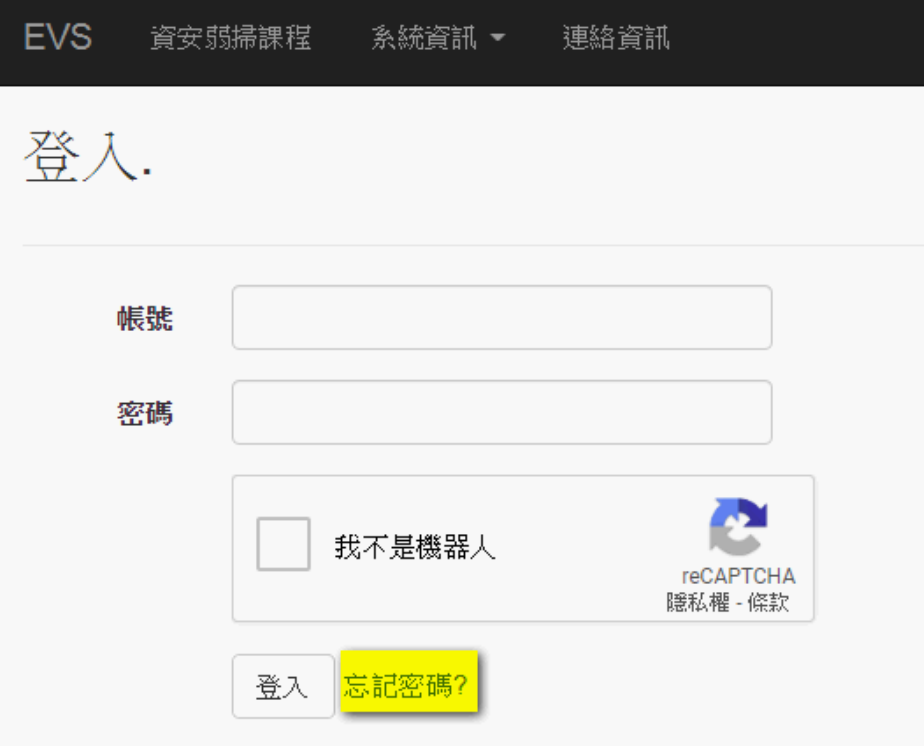

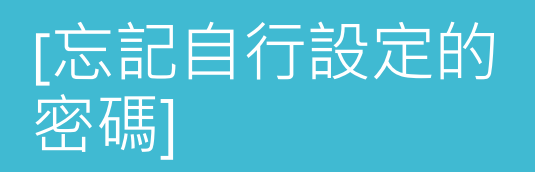

#### 2.輸入帳號及您設定的信 箱

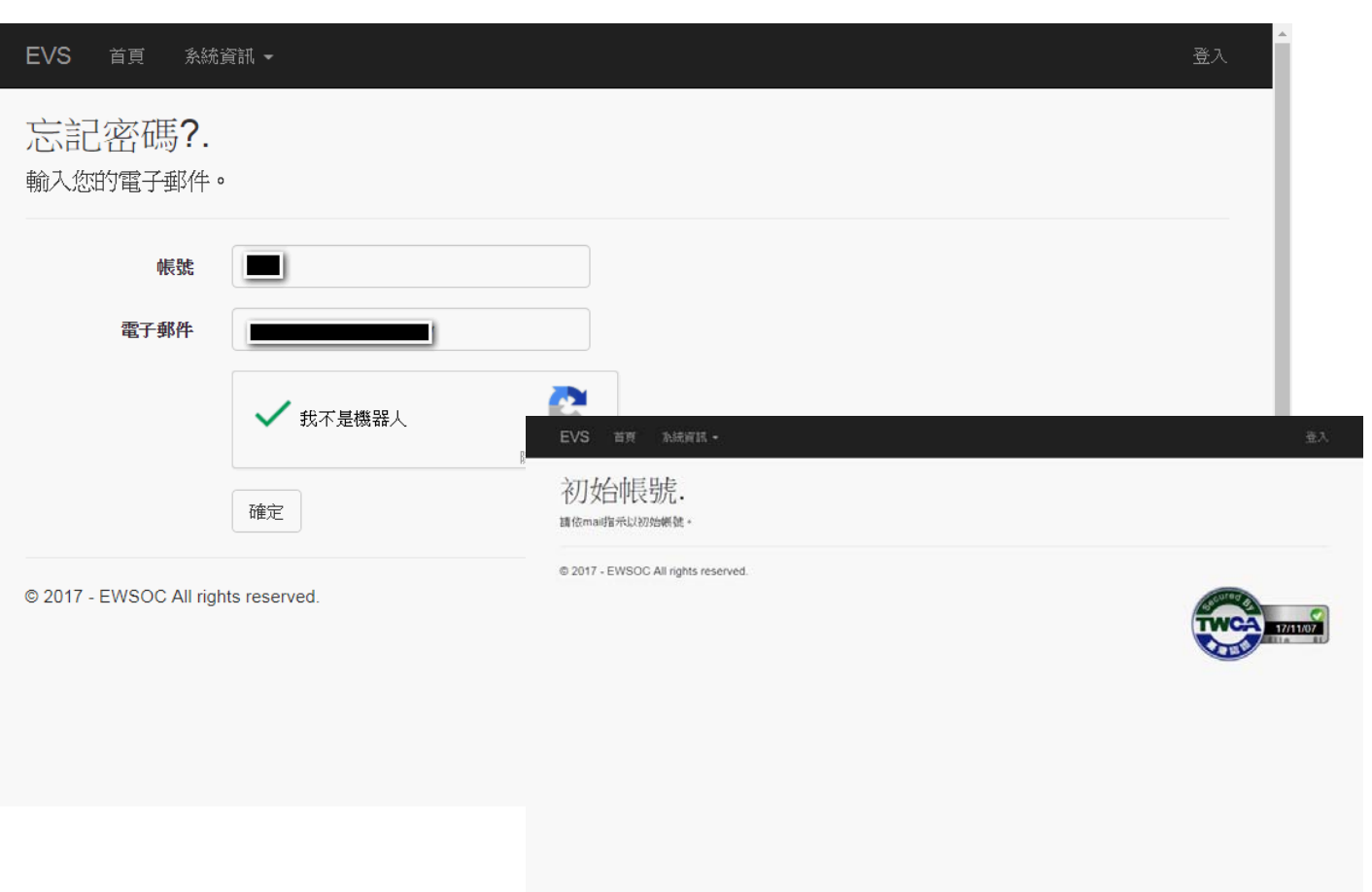

《<mark>《</mark>》國立成功大學<br>《《》資安弱點掃描團隊

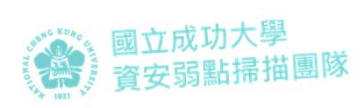

#### [忘記自行設定的 密碼]

3.收信 確認要初始帳號

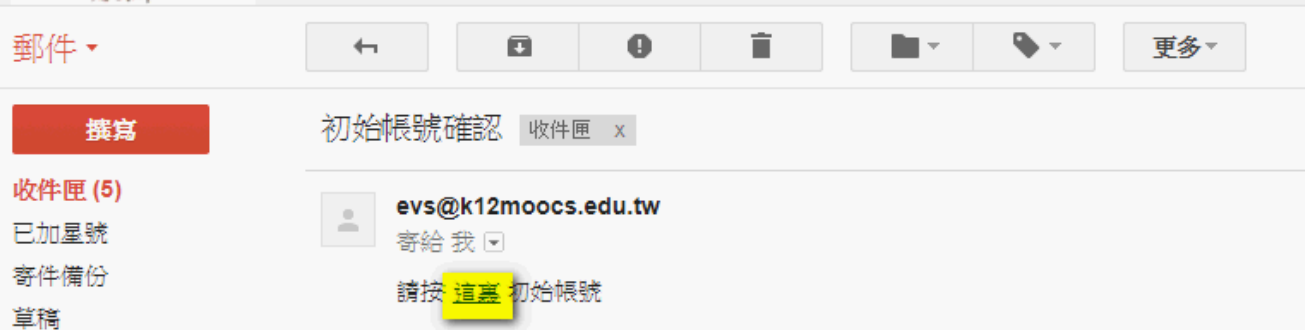

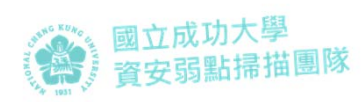

#### [忘記自行設定的 密碼]

4.彈出網頁後,輸入帳號 完成初始帳號確認

<sub>5</sub>.使用預設密碼登入重設 帳號資料

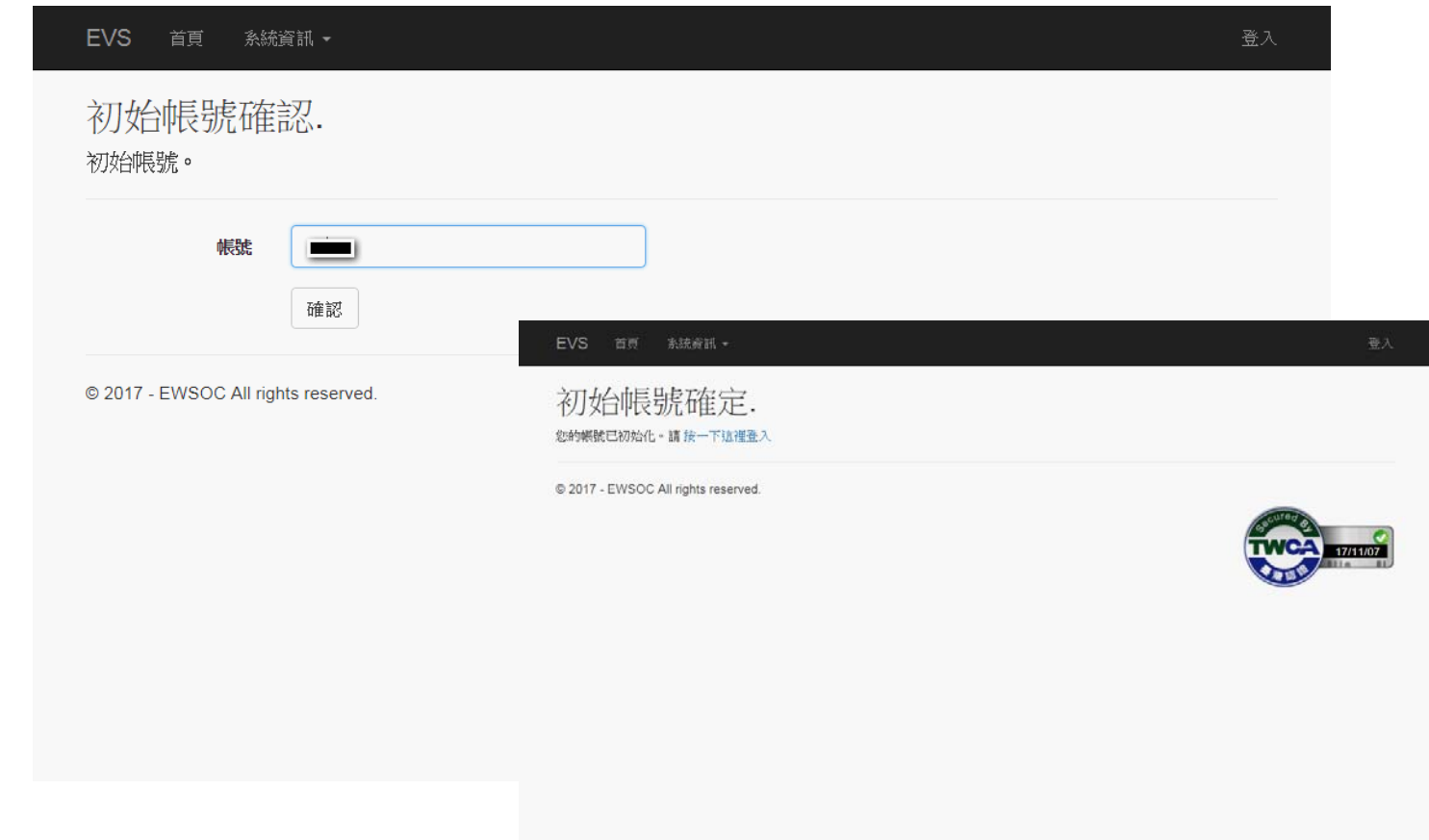

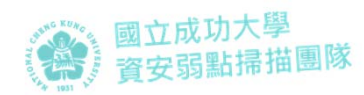

# **全合王里巾長号电**<br>富士里巾長号炮 (僅區網中心、縣市網中心可使用此功能)

- •啟用/停用帳號
- •初始某轄下單位帳號
- •取得轄下單位帳密

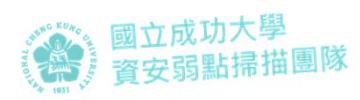

## [啟用/停用帳號]

1.進入「管理帳號」頁面 <sub>2.</sub>輸入關鍵字,按「查<br>詢」<br>3.找到該轄下單位 4.按下啟用或停用帳號

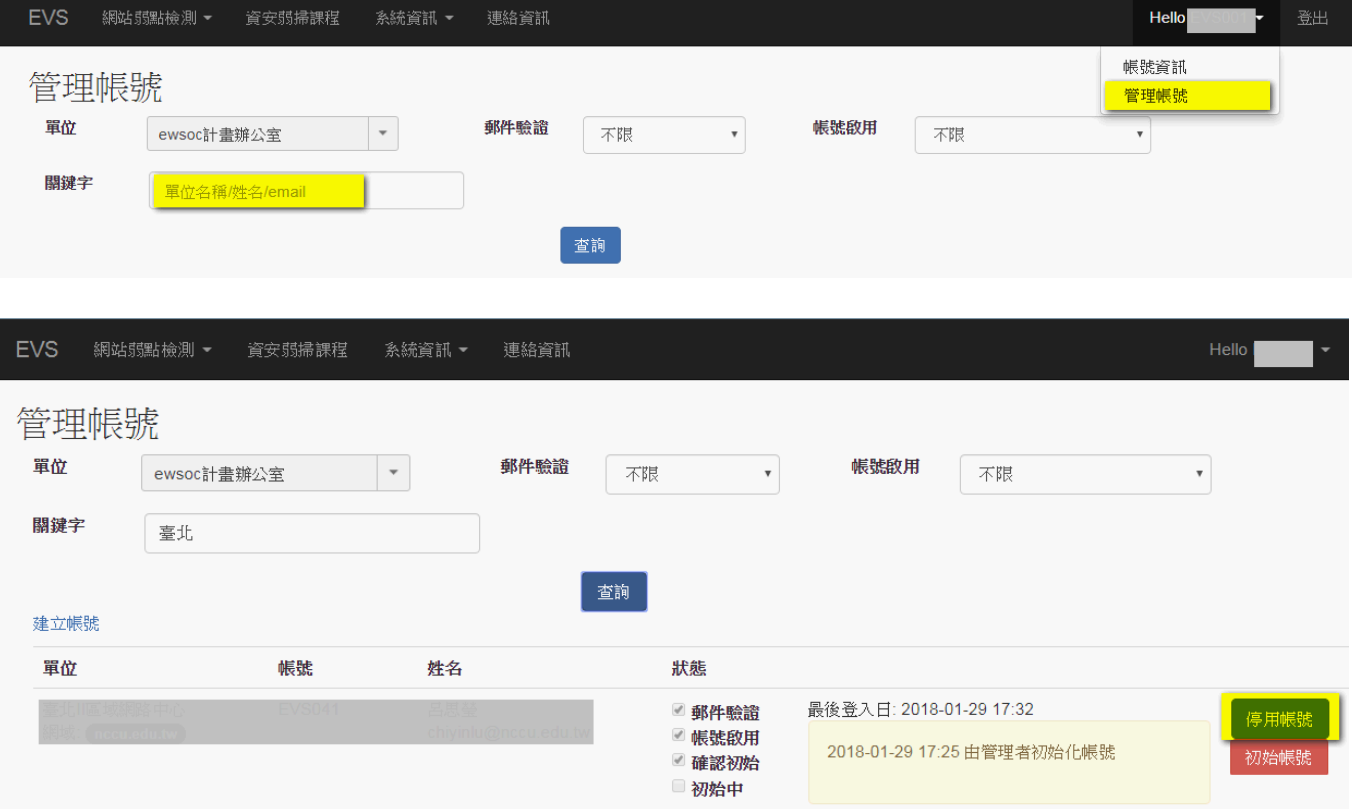

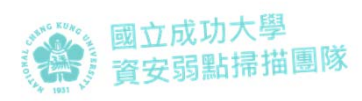

#### [協助某轄下單位 初始帳號 ]

1.進入「管理帳號」頁面 2.輸入關鍵字,按「查詢」<br>3.找到該轄下單位 4.記下其帳號,並按下 「初始帳號」

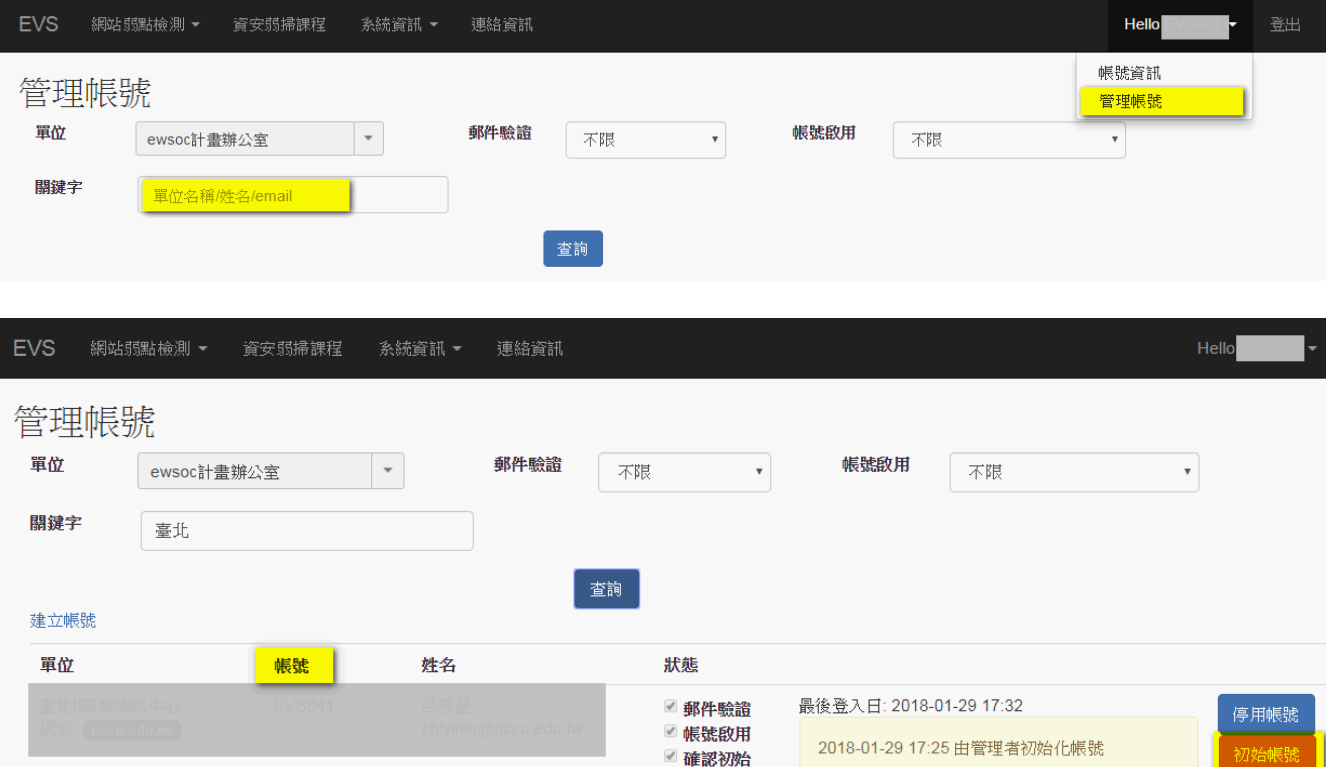

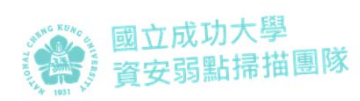

#### [協助某轄下單位 初始帳號]

5.收信 確認初始轄下單位帳號

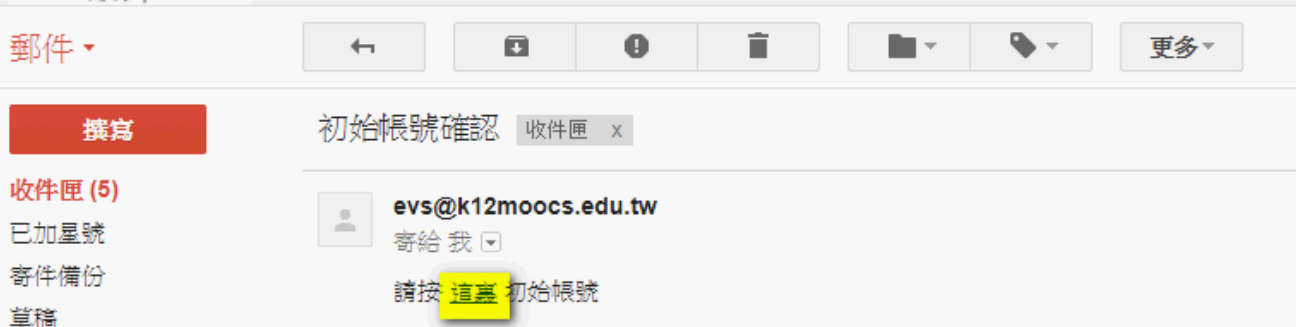

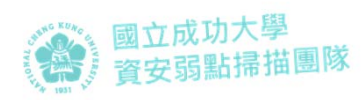

#### [協助某轄下單位 初始帳號]

6.彈出網頁後,輸入該轄 **下單位帳號**

7.通知轄下單位 使用預設密碼登入重設帳 號資料

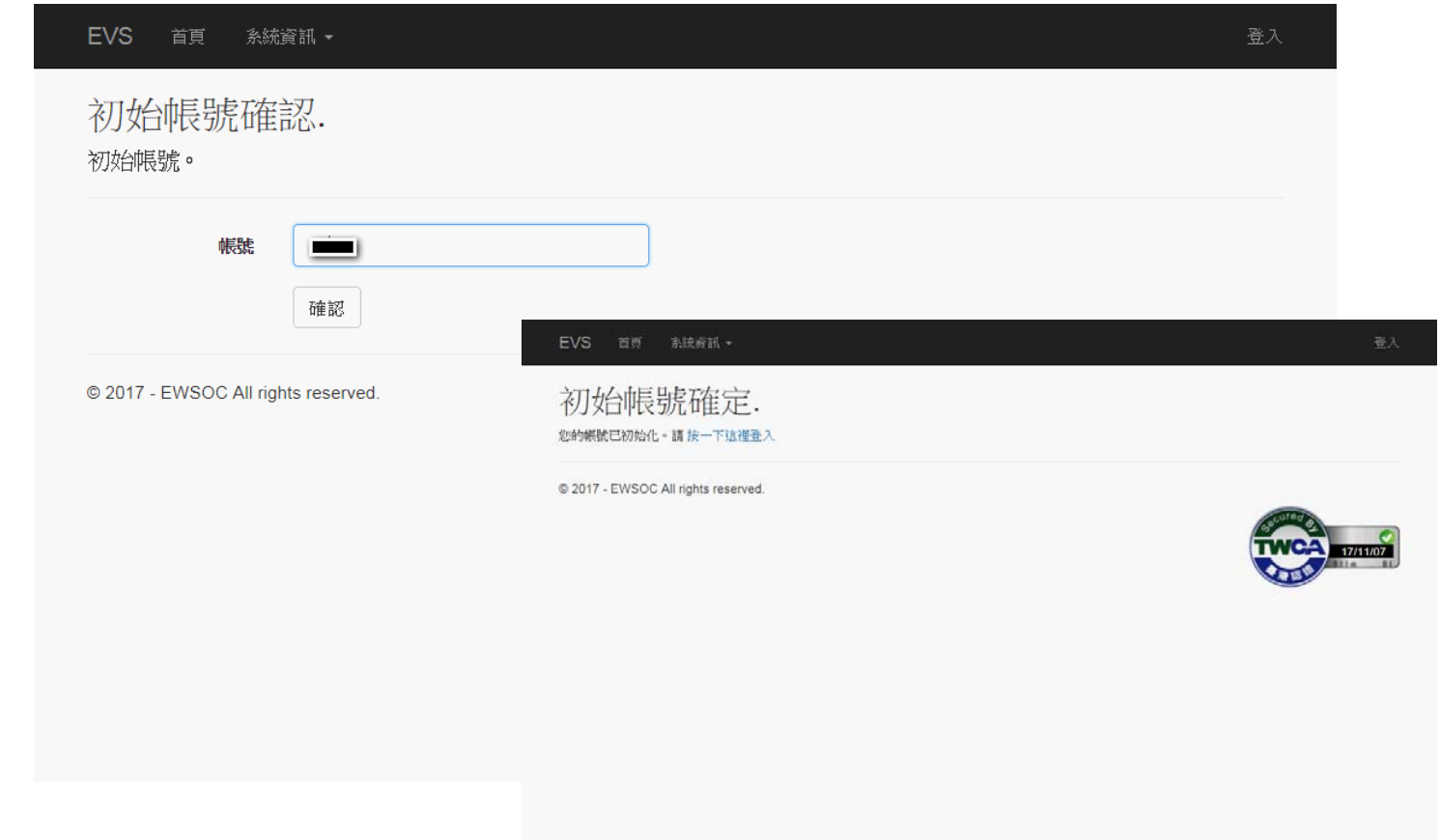

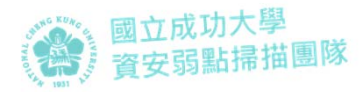

#### [取得 轄下單位帳密]

 **各中心舉辦轄下單位研習前 1 週** 請通知我們,將寄轄下單位帳密給各中心

- **聯絡資料**
	- **信箱** evs\_service@mail.moe.gov.tw
	- **電話** (06)276‐1204

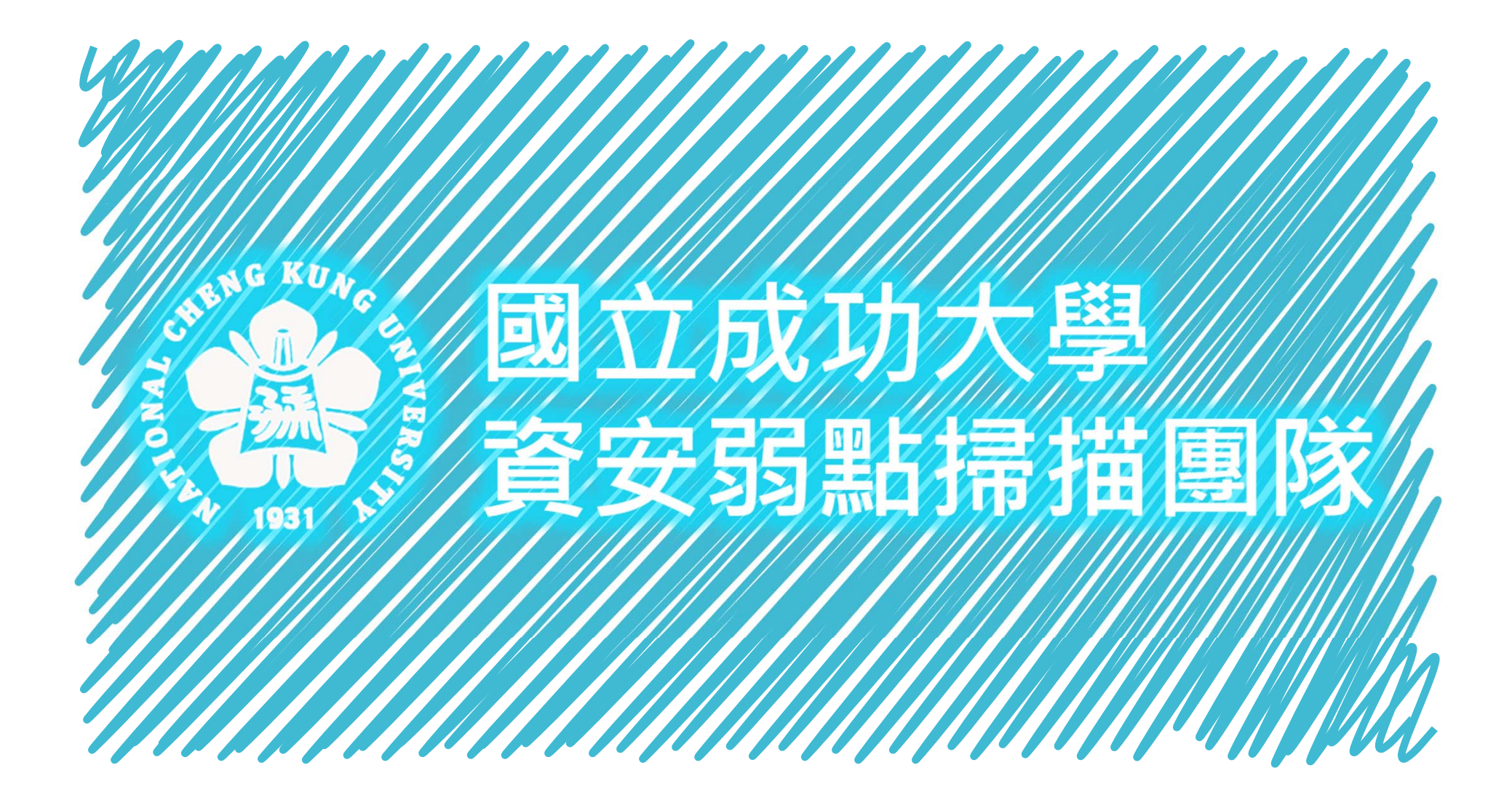